# **3. Kanäle anlegen und verwalten**

Jedem Team, das Sie mit Microsoft Teams erstellen, wird automatisch ein Kanal Allgemein zugeordnet. Dieser Kanal kann nicht gelöscht werden. Jedoch lassen sich einem Team beliebige weitere Kanäle hinzufügen, die dann auch gelöscht werden können.

Stellen Sie sich einen Kanal als einen Meeting-Raum vor, in dem der Austausch zwischen den Teammitgliedern stattfindet. Ein Kanal dient unter anderem der Kommunikation sowie dem Datenaustausch zu einem bestimmten Thema innerhalb des Teams.

Kramen wir zur Veranschaulichung erneut unser Beispiel, das 100-jährige Firmenjubiläum, hervor. In diesem Team arbeiten Firmenmitarbeiter mit freien Mitarbeitern zusammen, um verschiedene Events, Werbeaktionen und sonstige Aktionen auf die Beine zu stellen, die das Unternehmen noch bekannter machen und den Umsatz des Unternehmens steigern sollen. In diesem Fall ist es doch sinnvoll, für jede einzelne Aktion einen separaten Kanal zu erstellen, um die diesbezügliche Kommunikation, die ausgetauschten Dateien und die verwendeten Apps sinnvoll zu ordnen.

So wird der automatisch generierte Kanal Allgemein in erster Linie für die Protokollierung von Aktivitäten innerhalb eines Teams von Interesse sein, also um z. B. zu sehen, welche Teammitglieder hinzugefügt oder welche Personen wieder aus dem Team entfernt wurden. Darüber hinaus bietet der Kanal die Möglichkeit des allgemeinen Austausches. Für den spezifischen Austausch zu einzelnen Themen innerhalb des Teams legen Sie jedoch weitere Kanäle an.

Im Zusammenhang mit den Kanälen ist wichtig zu wissen, dass jedes Teammitglied auf alle Standard-Kanäle und die darin enthaltenen Informationen und Daten zugreifen kann. Jedoch können Sie, wie ich Ihnen in diesem Kapitel noch zeigen werde, auch private Kanäle erstellen, auf die nur von Ihnen bestimmte Teammitglieder zugreifen dürfen. Auch können Sie z. B. festlegen, dass nur Besitzer etwas in einem Kanal posten können.

#### **3.1 So legen Sie einen neuen Kanal an**

Nun planen wir also für unser 100-jähriges Firmenjubiläum einige Aktionen und legen hierfür jeweils einen Kanal an. Damit es nicht zu unübersichtlich wird, verwenden wir in unserem Beispiel nur wenige Kanäle. Sie werden aber trotzdem schnell erkennen, wofür Kanäle gut sind und wie diese in Microsoft Teams effizient genutzt werden. So gehen Sie zum Anlegen eines Kanals vor:

- **1.** Klicken Sie bei einem Team auf das Symbol mit den drei Punkten bzw. klicken Sie das Team mit der rechten Maustaste an.
- **2.** Entscheiden Sie sich im Menü für den Eintrag Kanal hinzufügen.

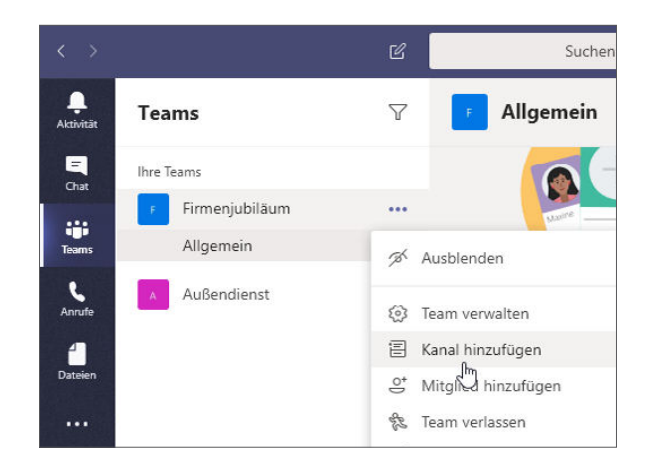

- **3.** Geben Sie dem Kanal eine sinnvolle Bezeichnung.
- **4.** Versehen Sie den Kanal außerdem mit einer kurzen Beschreibung, damit jedes Teammitglied sich sofort einen Überblick verschaffen kann, worum es in dem Kanal geht.

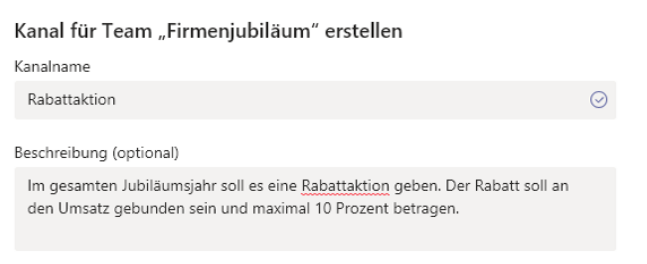

**5.** Im Drop-down-Menü Datenschutz entscheiden Sie, ob der Kanal allen Teammitgliedern zugänglich sein soll oder lediglich Teammitgliedern, die Sie explizit dem Kanal hinzufügen. Wie Sie hierzu vorgehen, werde ich Ihnen gleich noch zeigen.

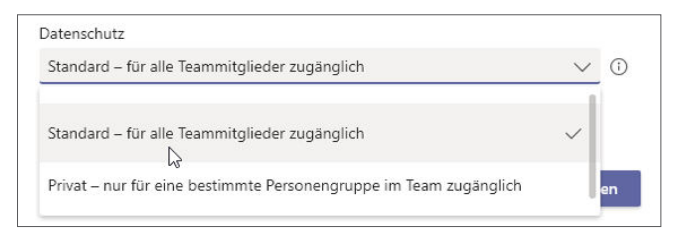

**6.** Sofern Sie sich für die Erstellung eines Standard-Kanals entscheiden: Bestimmen Sie per Checkbox Diesen Kanal automatisch in der Kanalliste aller Benutzer anzeigen, ob der Kanal bei den Teammitgliedern sofort unterhalb des Teameintrags angezeigt werden soll oder ob er zunächst ausgeblendet werden soll – in diesem Fall müssten die Teammitglieder, die auf den Kanal zugreifen möchten, diesen erst einblenden.

**7.** Bestätigen Sie das Erstellen des neuen Kanals mit einem Mausklick auf die Schaltfläche Hinzufügen.

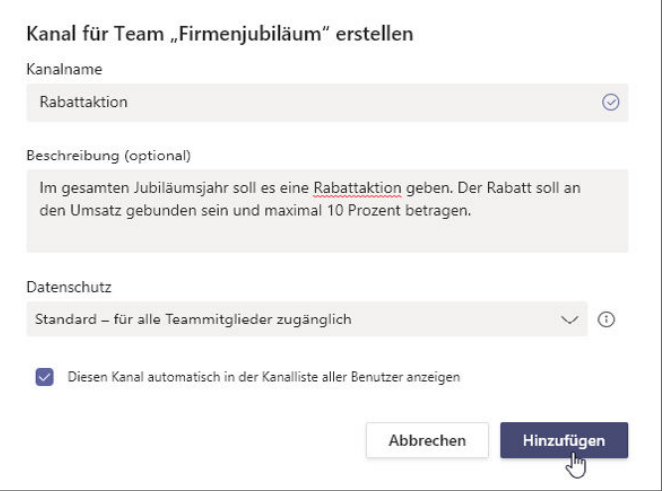

**8.** Der Kanal wird jetzt in der zum Team gehörenden Kanalliste angezeigt (ggf. blenden Sie diese Liste zunächst mit dem kleinen Dreieck links neben dem Teamnamen ein) und kann dort ausgewählt werden, um sich mit anderen Teammitgliedern innerhalb des Kanals auszutauschen.

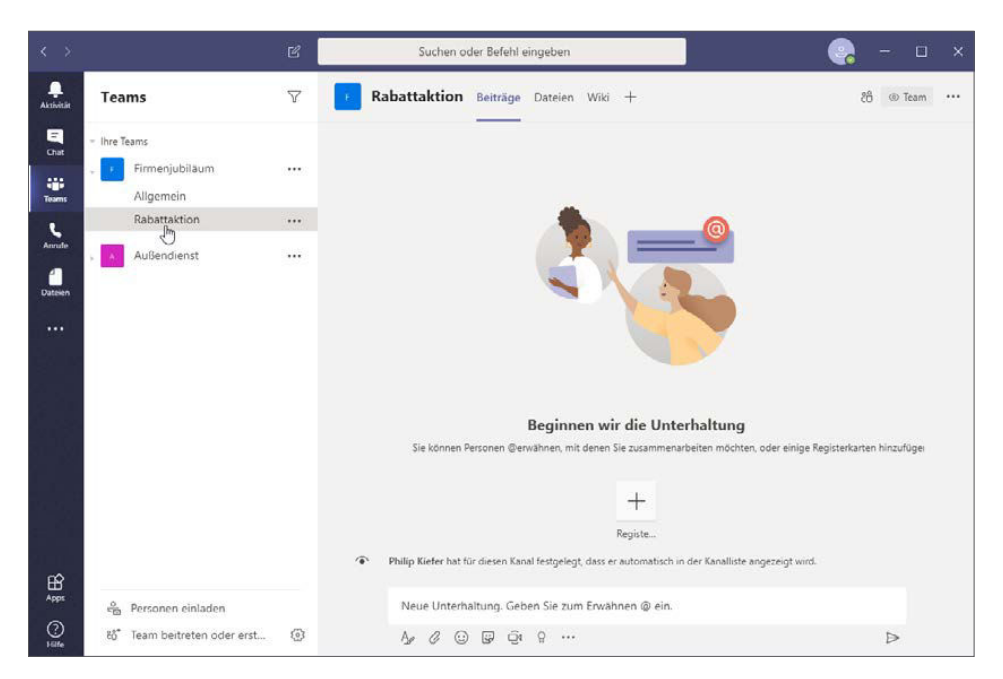

## **3.2 Einem privaten Kanal Teammitglieder hinzufügen**

Während der zuvor erstellte Kanal für alle Teammitglieder frei zugänglich ist, habe ich einen weiteren Kanal erstellt und diesen auf Privat gestellt. Es handelt sich um den Beispielkanal Große Betriebsfeier. Wie bei einem Standard-Kanal wird auch beim privaten Kanal ein Name und eine kurze Beschreibung eingegeben. Im Drop-down-Menü Datenschutz entscheiden Sie sich jedoch in diesem Fall für den Eintrag Privat – nur für eine bestimmte Personengruppe im Team zugänglich.

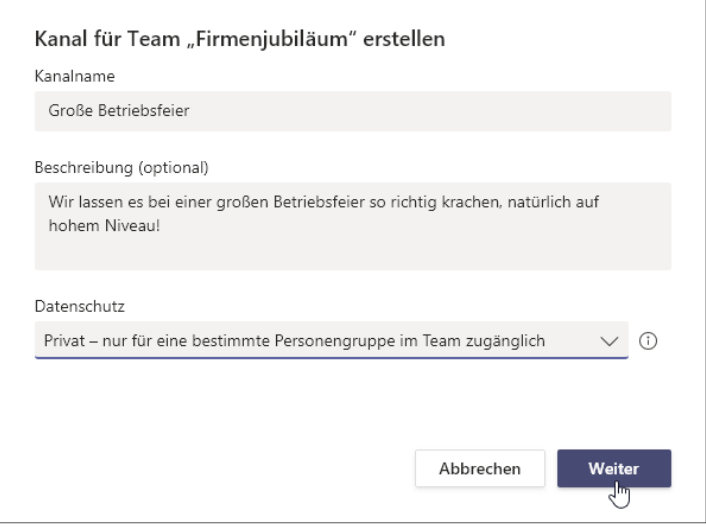

Hier wird ein privater Kanal erstellt, auf den nur Teammitglieder zugreifen können, die Sie festlegen.

Wenn Sie einen privaten Kanal erstellen, wird Ihnen direkt angeboten, Teammitglieder in den Kanal einzuladen. Sie können jedoch auch nachträglich weitere Teammitglieder in den privaten Kanal einladen, und zwar folgendermaßen:

**1.** Ein privater Kanal wird in Ihrer Kanalliste durch ein Vorhängeschloss A gekennzeichnet. Klicken Sie bei einem privaten Kanal auf das Symbol mit den drei Punkten bzw. klicken Sie den privaten Kanal mit der rechten Maustaste an.

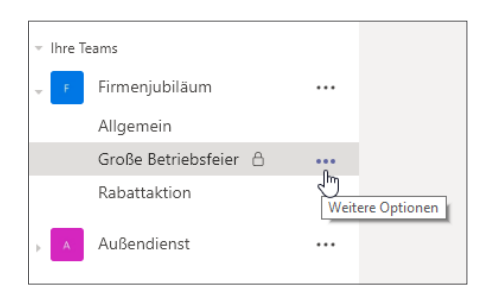

**2.** Entscheiden Sie sich im Menü für den Eintrag Mitglieder hinzufügen.

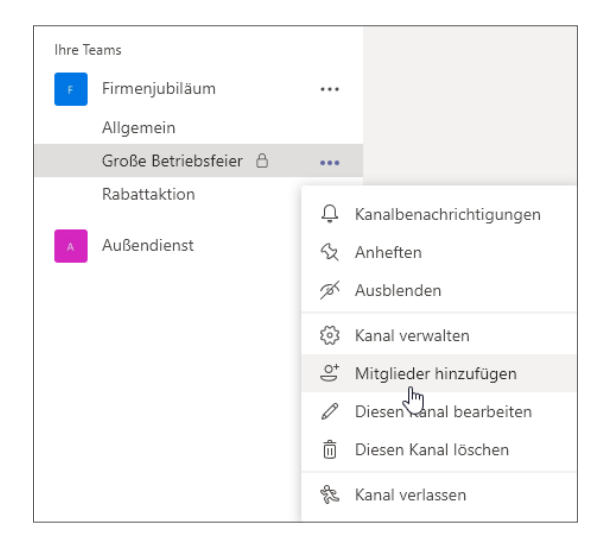

**3.** Geben Sie den Namen des Teammitglieds ein, das Sie dem privaten Kanal hinzufügen möchten, und klicken Sie den gefundenen Eintrag an.

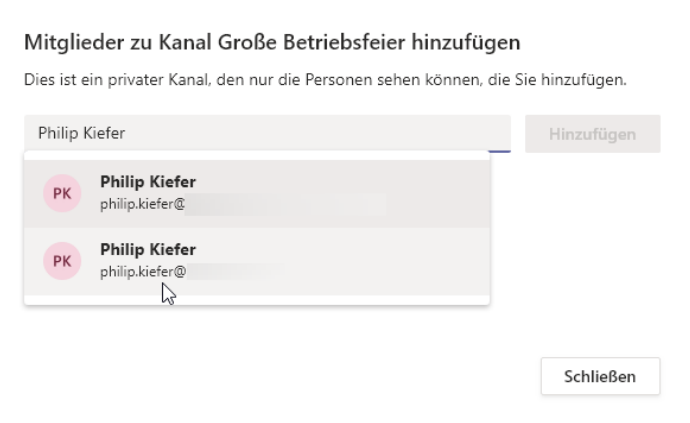

**4.** Fügen Sie ggf. noch weitere Teammitglieder in das Feld ein. Bestätigen Sie Ihre Auswahl mit der Schaltfläche Hinzufügen.

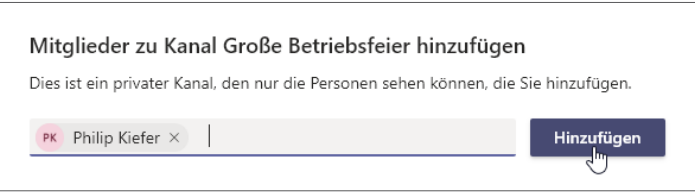

**5.** Wie beim Einladen von Mitgliedern in ein Team können Sie nun noch die Berechtigungsebene für den Kanal anpassen. Soll eine Person nur ein einfaches Mitglied des Kanals sein oder möchten Sie die Person zu einem Besitzer mit vollem Zugriff erheben?

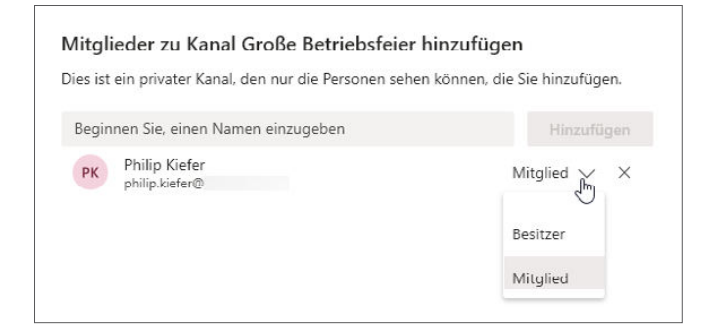

**6.** Bestätigen Sie mit der Schaltfläche Schließen.

#### **3.3 Mit vorhandenen Kanälen umgehen**

Die Kanäle werden in Microsoft Teams ganz ähnlich verwaltet wie die Teams selbst. Klicken Sie bei einem Kanal auf das Symbol mit den drei Punkten bzw. klicken Sie den Kanal mit der rechten Maustaste an, um in einem Menü unter anderem die folgenden Optionen zu erhalten:

 **Anheften:** Sie können die am häufigsten genutzten Kanäle oberhalb der Teamliste anheften, um schneller darauf zuzugreifen. Hierzu wählen Sie im Menü des Kanals den Eintrag Anheften. Um einen Kanal oberhalb der Teamliste wieder zu entfernen, wählen Sie im Menü entsprechend den Eintrag Lösen.

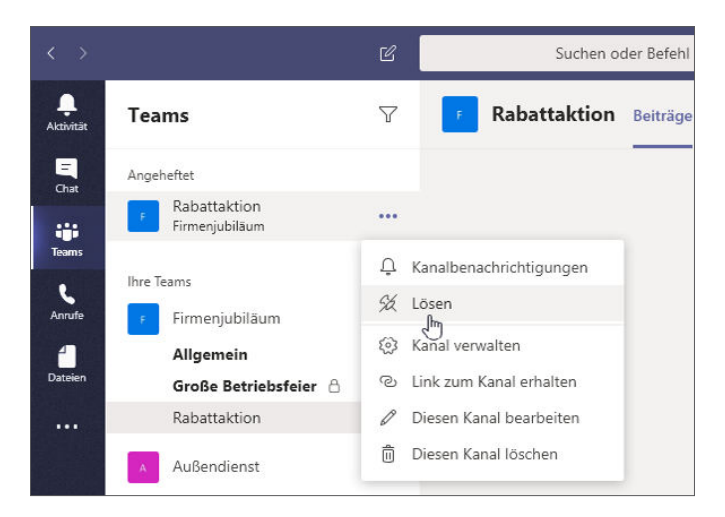

 **Ausblenden:** Genauso wie ein Team können Sie auch einen Kanal ausblenden, indem Sie im Menü die Auswahl Ausblenden treffen. Häufig wird es aber auch vorkommen, dass Ihnen ein von anderen Personen erstellter Kanal zunächst in ausgeblendeter Form angezeigt wird. Um diesen einzublenden, wählen Sie den Eintrag für die ausgeblendeten Kanäle und klicken bei dem Kanal dann auf Anzeigen.

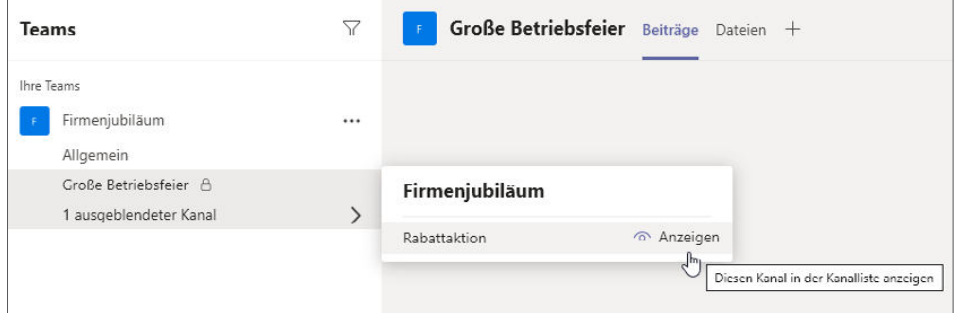

- **Diesen Kanal bearbeiten:** Um den Namen des Kanals sowie die optionale kurze Beschreibung des Kanals zu verändern, entscheiden Sie sich im Menü für den Eintrag Diesen Kanal bearbeiten.
- **Kanal verlassen:** Sie wurden in einen privaten Kanal eingeladen, möchten daran aber nicht bzw. nicht mehr teilnehmen? Dann klicken Sie im Menü auf den Eintrag Kanal verlassen und bestätigen anschließend mit der gleichnamigen Schaltfläche.

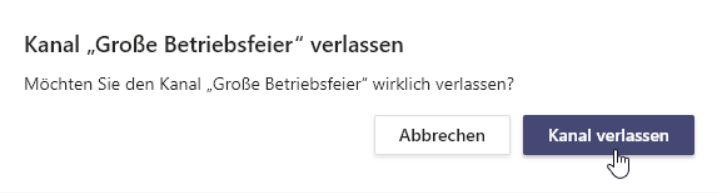

 **Diesen Kanal löschen:** Schließlich können Sie als Besitzer einen Kanal löschen, indem Sie im Menü Diesen Kanal löschen wählen und anschließend mit der Schaltfläche Löschen bestätigen. Sie werden darauf hingewiesen, dass die gespeicherten Dateien erhalten bleiben.

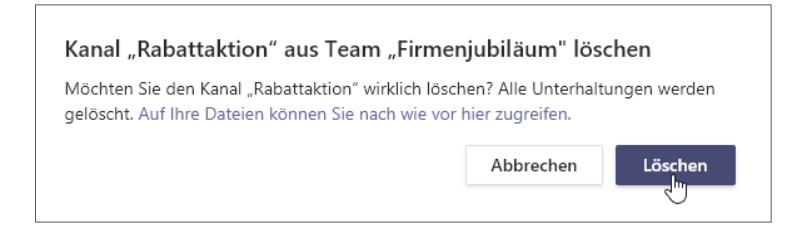

Je nachdem, in vielen Teams Sie mitarbeiten und wie viele Projekte in einzelnen Kanälen anstehen, kann es sein, dass sich ziemlich viele Kanäle in Microsoft Teams anhäufen. Machen Sie dann von der gezeigten Möglichkeit Gebrauch, häufig genutzte Kanäle anzuheften und Kanäle von Projekten, die momentan nicht relevant sind, auszublenden oder gar zu verlassen.

Gut zu wissen: Die Kanäle werden in der Teamliste in alphabetischer Reihenfolge angeordnet, jedoch beginnt die alphabetische Anordnung erst unterhalb des Kanals Allgemein.

**Einen gelöschten Kanal wiederherstellen**

Wenn Sie einen Kanal löschen, lässt sich dieser innerhalb von 30 Tagen auf einfache Weise wiederherstellen. Die Vorgehensweise zeige ich Ihnen hier:

- **1.** Klicken Sie bei einem Team auf das Symbol mit den drei Punkten bzw. klicken Sie das Team mit der rechten Maustaste an.
- **2.** Wählen Sie im Menü den Eintrag Team verwalten.

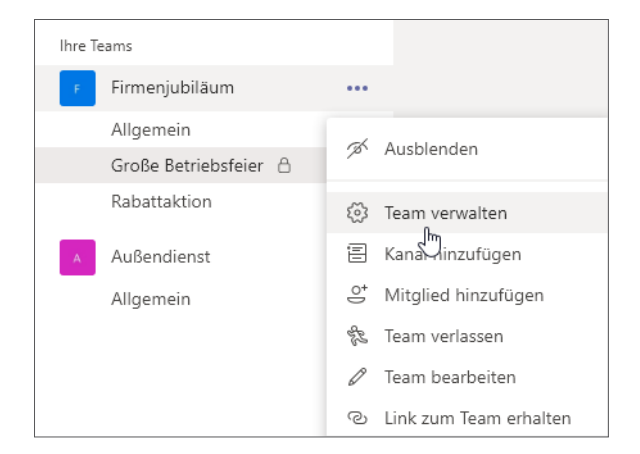

**3.** Klicken Sie auf den Reiter Kanäle.

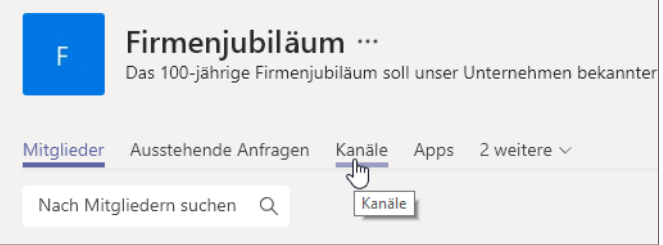

**4.** Ihnen werden die aktiven Kanäle angezeigt inklusive der Möglichkeit, diese per Checkbox für sich oder andere Teammitglieder ein- bzw. auszublenden.

Unterhalb der aktiven Kanäle sehen Sie – sofern gelöschte Kanäle zur Verfügung stehen – den Eintrag Gelöscht. Klicken Sie diesen Eintrag an.

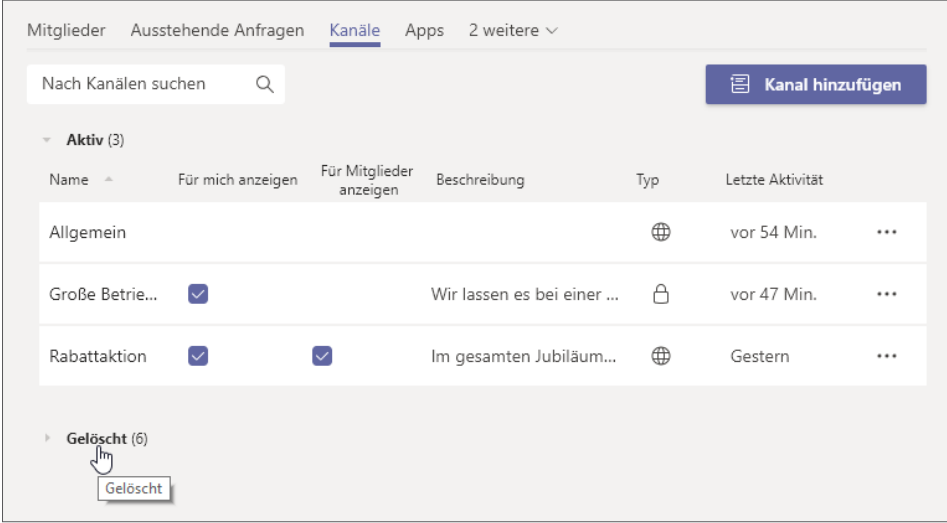

**5.** Die gelöschten Kanäle werden mit dem entsprechenden Löschdatum aufgelistet. Klicken Sie bei einem Kanal, den Sie wiederherstellen möchten, auf Wiederherstellen und bestätigen Sie anschließend mit der gleichlautenden Schaltfläche.

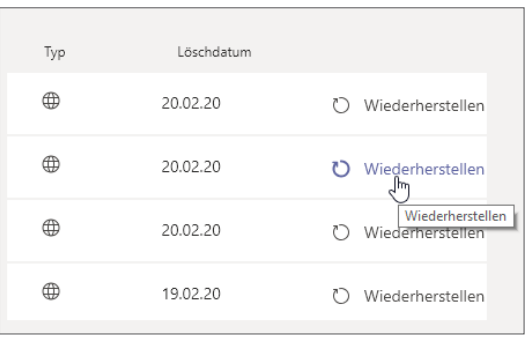

## **3.4 Teammitgliedern einen Link zum Kanal senden**

Sie wissen bereits, dass Sie Personen sowohl Links zu Ihrem Unternehmen bzw. Ihrer Organisation bei Microsoft Teams als auch zu spezifischen Teams senden können. Auch das Senden eines Kanal-Links ist möglich und in vielen Fällen sinnvoll, um ein Teammitglied auf einen für die aktuelle Zusammenarbeit wichtigen Kanal aufmerksam zu machen. Ein Link steht jedoch nur für Standard-Kanäle, nicht für private Kanäle zur Verfügung. Einladungen in private Kanäle nehmen Sie vor wie im Abschnitt 3.2 beschrieben.

Um den Link eines Standard-Kanals aufzurufen, klicken Sie bei dem Kanal auf das Symbol mit den drei Punkten bzw. klicken Sie den Kanal mit der rechten Maustaste an. Im Menü wählen Sie anschließend den Eintrag Link zum Kanal erhalten. Der Link wird Ihnen angezeigt und kann mithilfe der Schaltfläche Kopieren in die Zwischenablage kopiert werden, um ihn von dort z. B. in eine E-Mail oder in ein Chat-Feld einzufügen.

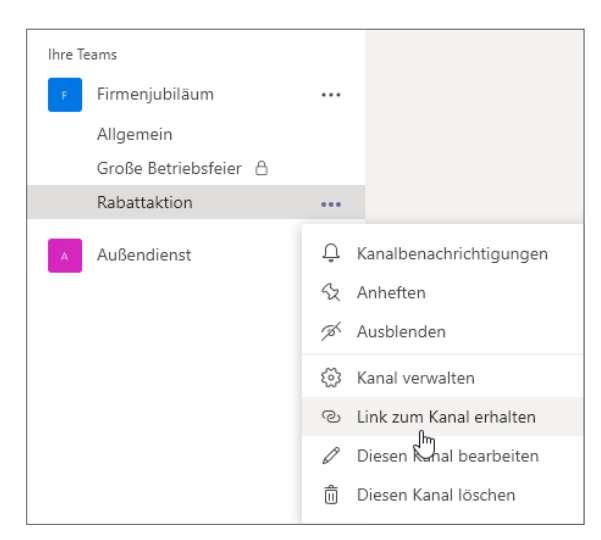

Lassen Sie sich den Link zu einem bestimmten Kanal anzeigen, um ihn anderen Personen mitteilen zu können.

## **3.5 Berechtigungen für den Kanal festlegen**

Auch für einzelne Kanäle lassen sich unterschiedliche Berechtigungen vergeben. So könnten Sie z. B. eine Kanalmoderation aktivieren, die es nur den Kanalbesitzern sowie von diesen ernannten Moderatoren erlaubt, neue Beiträge zu beginnen. Dies könnte etwa bei einem Kanal sinnvoll sein, in dem lediglich Ankündigungen bestimmter Personen gepostet werden sollen. Die Kanalmoderation lässt sich jedoch nur für Standard-Kanäle aktivieren. Um die Kanalmoderation für einen Standard-Kanal zu aktivieren und die Moderatoren sowie weitere Optionen festzulegen, gehen Sie folgendermaßen vor:

- **1.** Klicken Sie bei einem Standard-Kanal auf das Symbol mit den drei Punkten bzw. klicken Sie den Kanal mit der rechten Maustaste an.
- **2.** Wählen Sie im Menü den Eintrag Kanal verwalten.
- **3.** Sie könnten nun einfach per Optionsfeld Gäste vom Posten neuer Beiträge ausschließen. In diesem Fall möchten Sie jedoch die Kanalmoderation aktivieren. Dazu klicken Sie auf das entsprechende Drop-down-Menü.
- Q Kanalbenachrichtigungen
- Sz Anheften
- % Ausblenden
- Kanal verwalten  $503$
- Link zum Kanal erhalten രം
- 0 Diesen Kanal bearbeiten
- 而 Diesen Kanal löschen